## **EMS2 PW変更手順書**

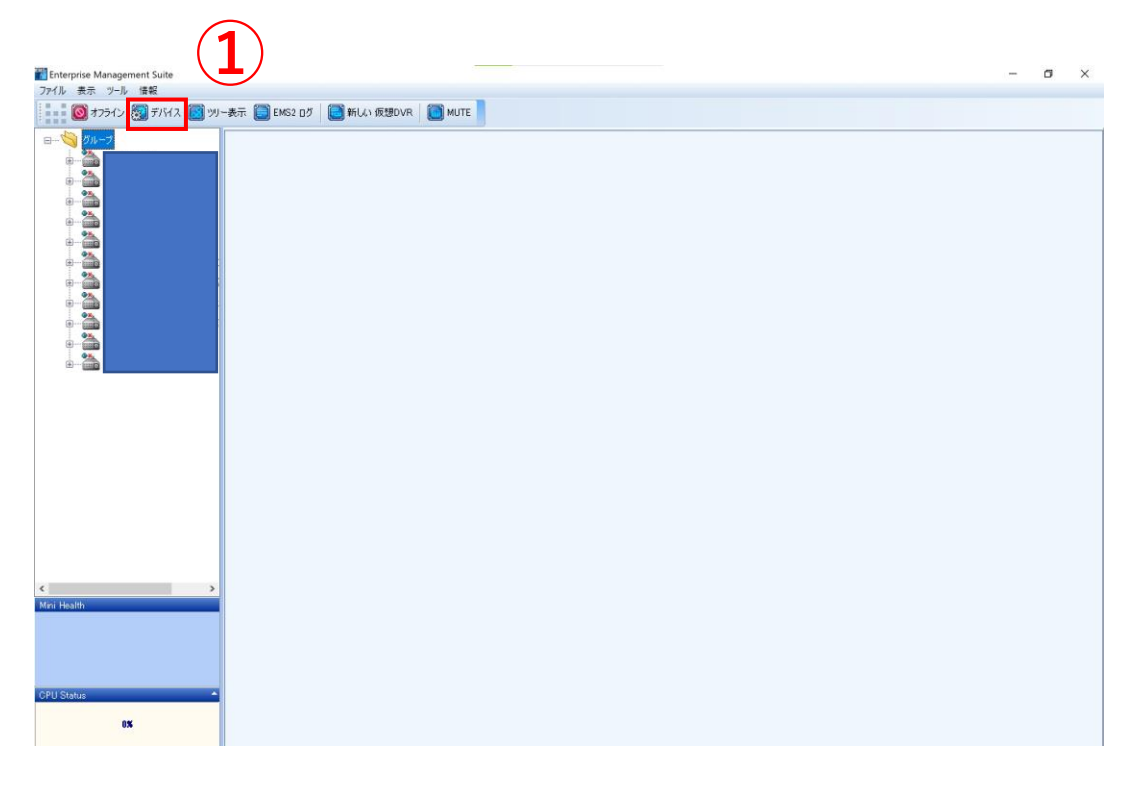

## ①「デバイス」を押下。

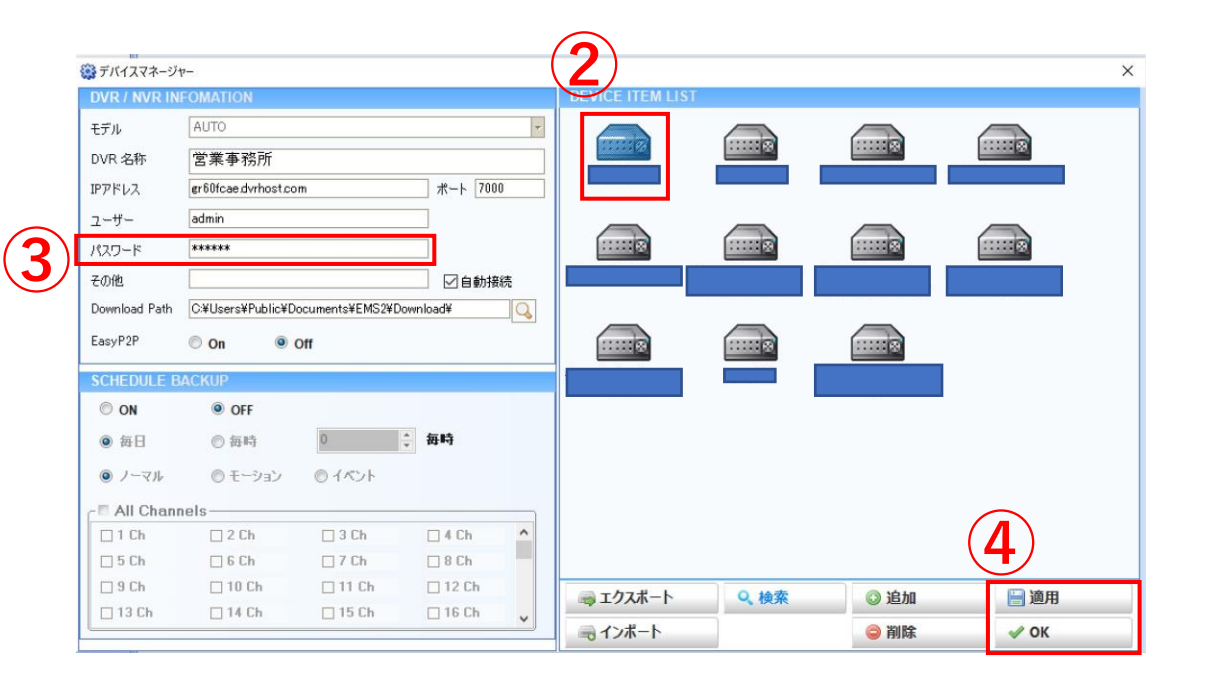

②変更するDVRを押下。 ③変更したPWを打ち直す。 ④適用>OKで完了。